# **Datenrecherche mit Datastream**

Nachfolgend wird anhand zweier Beispiele in kurzer Form dargestellt, wie eine Datenrecherche in Datastream durchzuführen ist.

Grundsätzlich gibt es zwei Möglichkeiten: Zum einen kann direkt in Datastream gesucht werden. Dies ist zu empfehlen, wenn man auch eine grafische Darstellung oder bestimmte Auswertungen der Daten erhalten möchte. Zum anderen kann aus Excel heraus gesucht werden. Dies ist zu empfehlen, wenn man Datastream nur für das Herunterladen von Daten nutzen und die Daten in Excel oder anderen Programmen selbst weiterverarbeiten möchte. Beispiel 1 illustriert den ersten Weg, Beispiel 2 den zweiten.

## Beispiel 1:

Gesucht ist der "Earnings Before Interest And Taxes" (EBIT) für BASF SE für den Zeitraum 1990 – 2009. Das Ergebnis soll als Säulendiagramm dargestellt werden.

#### **Vorgehensweise**:

- **1.** Suchanfrage für die BASF-Aktie starten
- **2.** Der EBIT selbst ist nicht Bestandteil der konventionellen Suchanfrage, sondern wird in einem separaten Schritt über den Datentyp der BASF-Aktie ermittelt.
- **3.** Darstellung des Ergebnisses als Säulendiagramm.

#### Schritt 1:

Startfenster in Datastream:

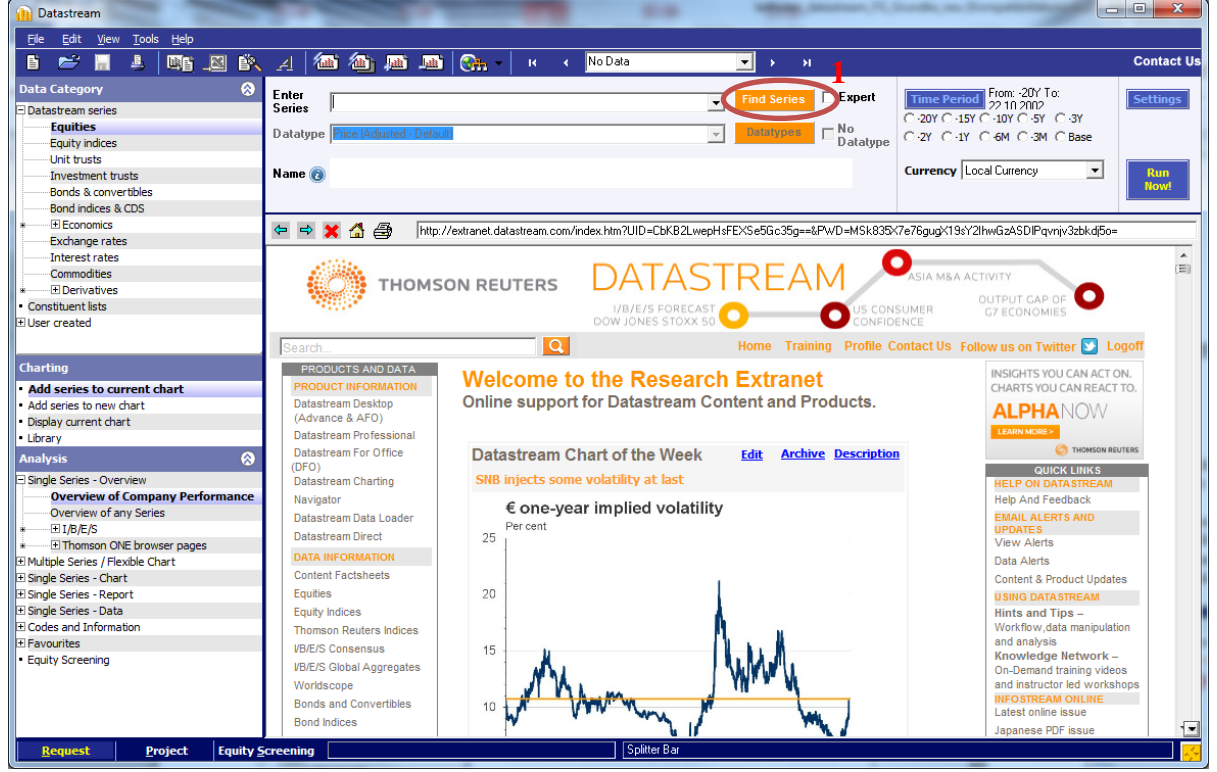

Auf "Find Series" klicken, es öffnet sich das Navigationsfenster.

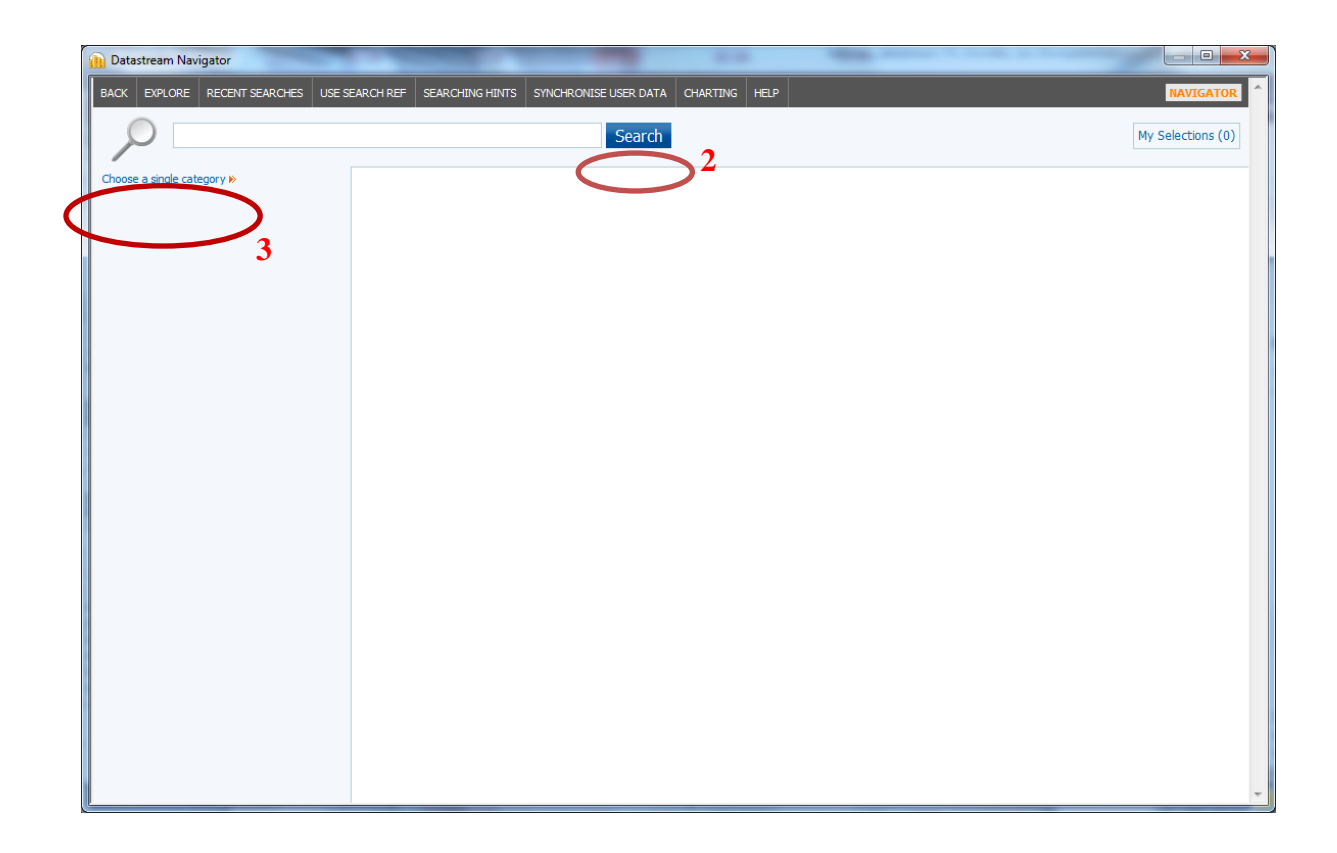

**Hinweis**: Allgemein gibt es zwei verschiedene Wege, Suchanfragen durchzuführen. Die Suche über "Equities Explorer"(3) ist nach verschiedenen Themengebieten gegliedert. Bei der *"Free Text Search"* (2), ähnlich wie bei Suchmaschinen, gibt man Suchbegriffe ein, die die gesuchte Datenreihe am besten beschreiben und es wird eine Liste mit relevanten Treffern angezeigt. Im 1. Beispiel wird die Suche über "Free Text Search" und "Advanced Search" beschrieben. Im 2. Beispiel wird die Suchanfrage über den "Equities Explorer" erläutert.

Im Navigationsfenster oben befindet man sich automatisch in der Suchoption "Free Text Search". Durch Beschränken der Ergebnisse auf "Equities" (3) und Eingabe von "BASF" erhält man folgendes Ergebnis:

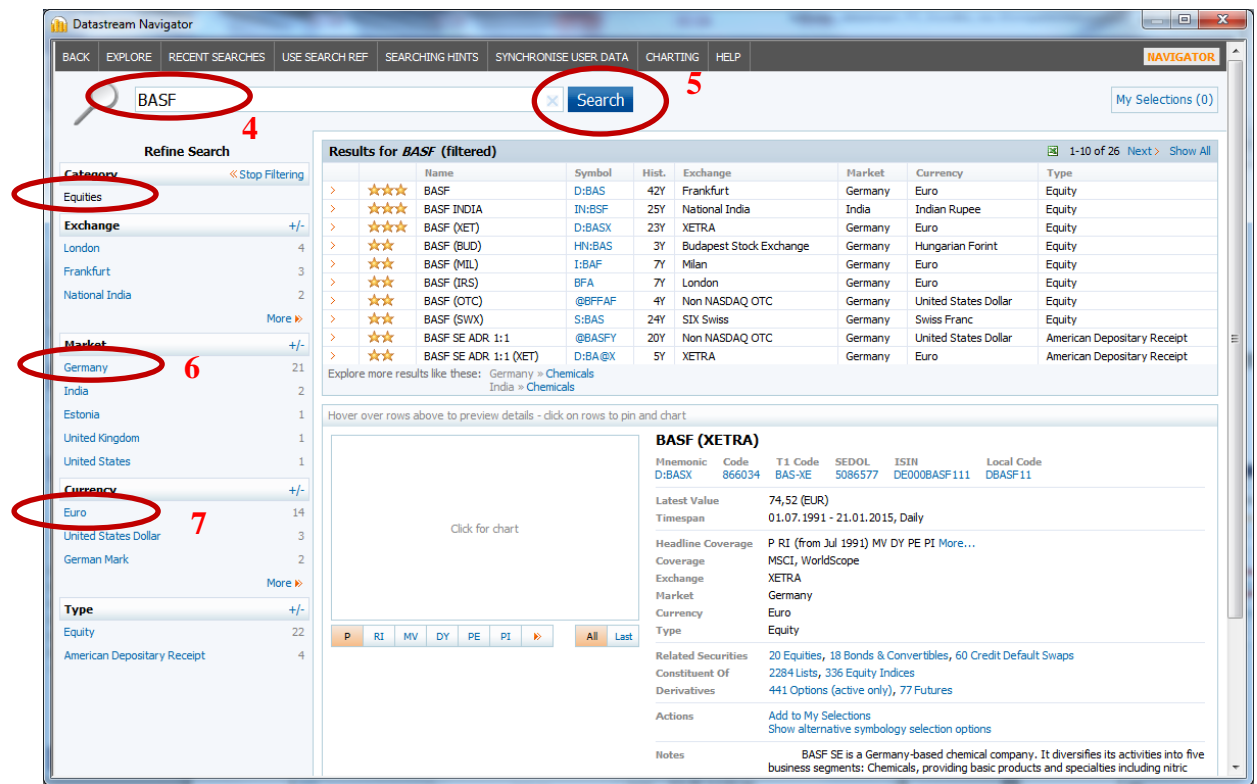

Die relevanten Treffer werden nun angezeigt. Ist das gewünschte Ergebnis noch nicht ersichtlich, gibt es die Möglichkeit, unter "Refine Search" die Suche genauer einzuschränken und die Anzahl an Treffern somit zu reduzieren. In dem Beispiel könnte man etwa die Kategorien "Market" (6) und "Currency" (7) filtern.

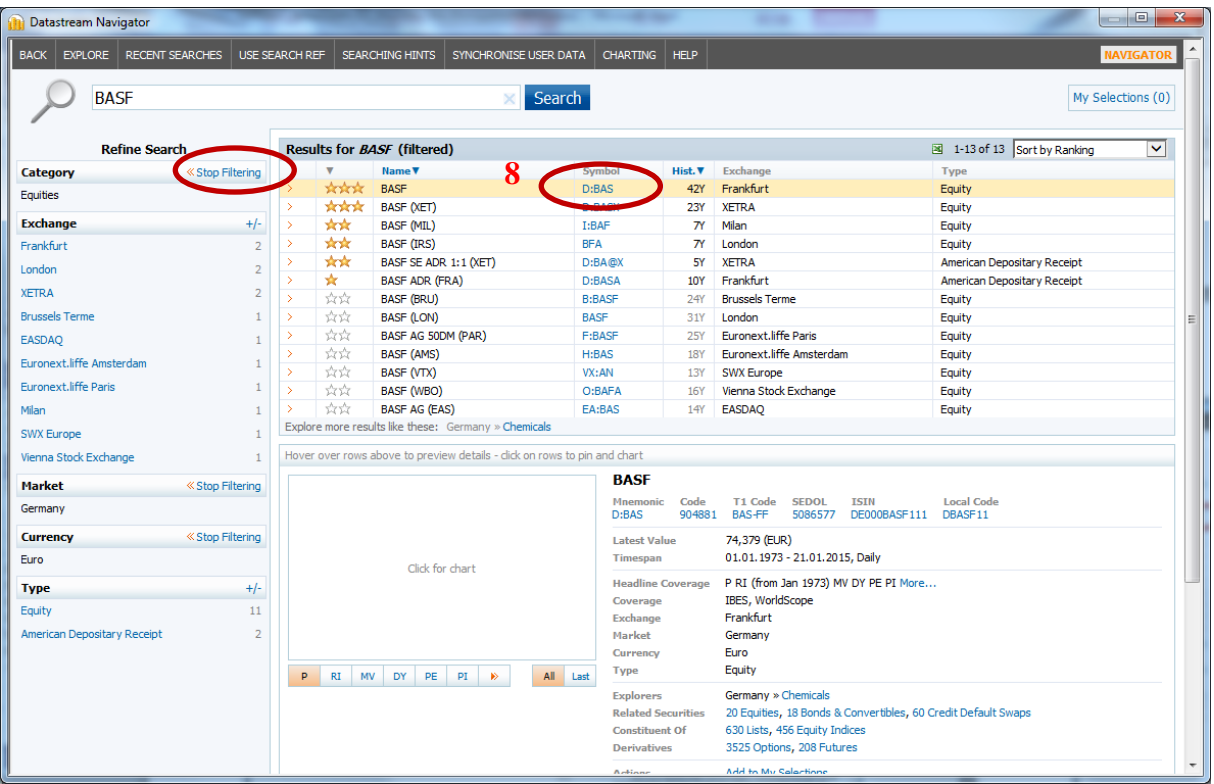

Die Filtersuche kann man unter "Stop Filtering" auch wieder aufheben. Die gewünschte Datenreihe steht nun ganz oben.

Durch Klicken auf das Symbol der BASF-Aktie (8) wird die Aktie ausgewählt. Die Darstellung wechselt in das Ausgangsfenster. Im Feld "Name" ist BASF eingetragen. Anklicken von "Run Now!" (9) führt zur folgenden zusammenfassenden Darstellung der BASF-Gruppe über Aktienentwicklung, Marktkapitalisierung, Dividendenzahlungen, usw.:

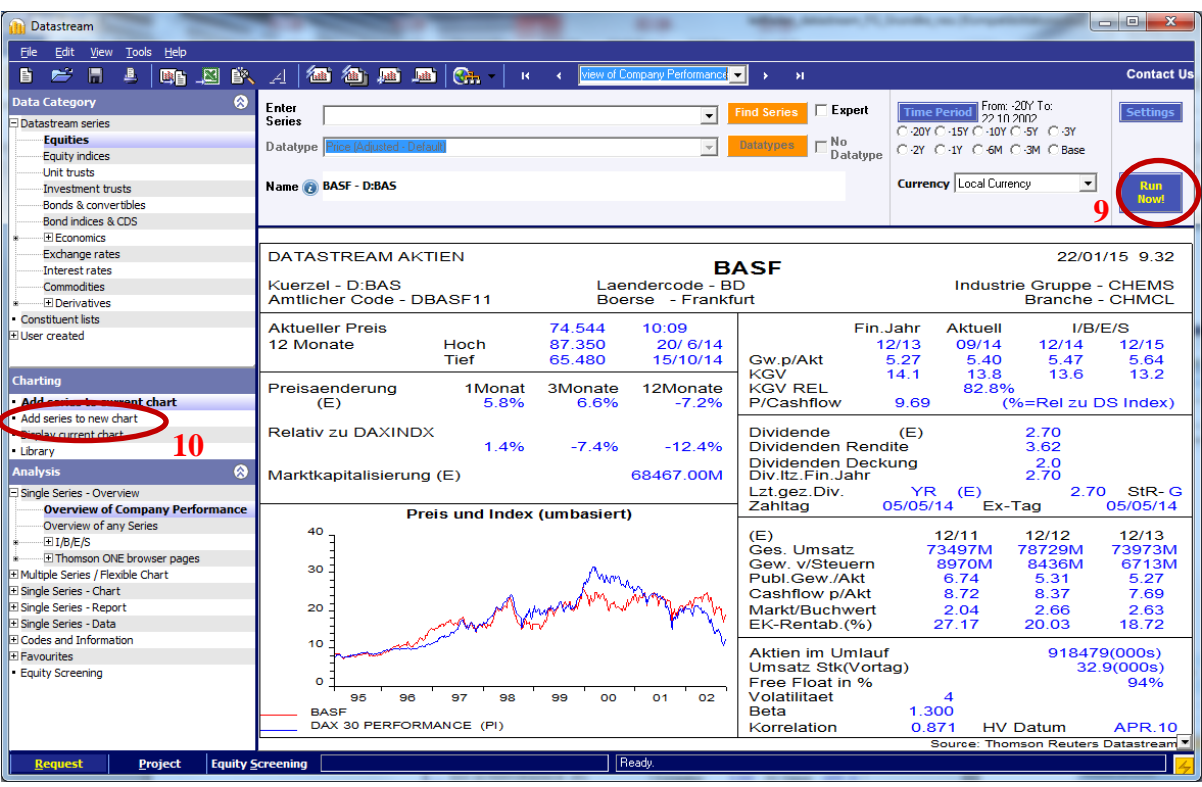

Hinweis: Kurz nach dem Herunterladen erhalten Sie die Meldung, Sie seien "disconnected" worden. Dies betrifft einen rein technischen Vorgang zur Steuerung der Benutzerzugriffe. Für Ihre konkrete Recherche ist dieser Hinweis ohne Belang, Sie können ihn einfach mit OK bestätigen.

### Schritt 2:

Unter der obigen Darstellung ist "Add series to new chart" auszuwählen (10). Daraufhin erscheint folgendes Fenster, in dem wie folgt "Find Datatype" angeklickt wird:

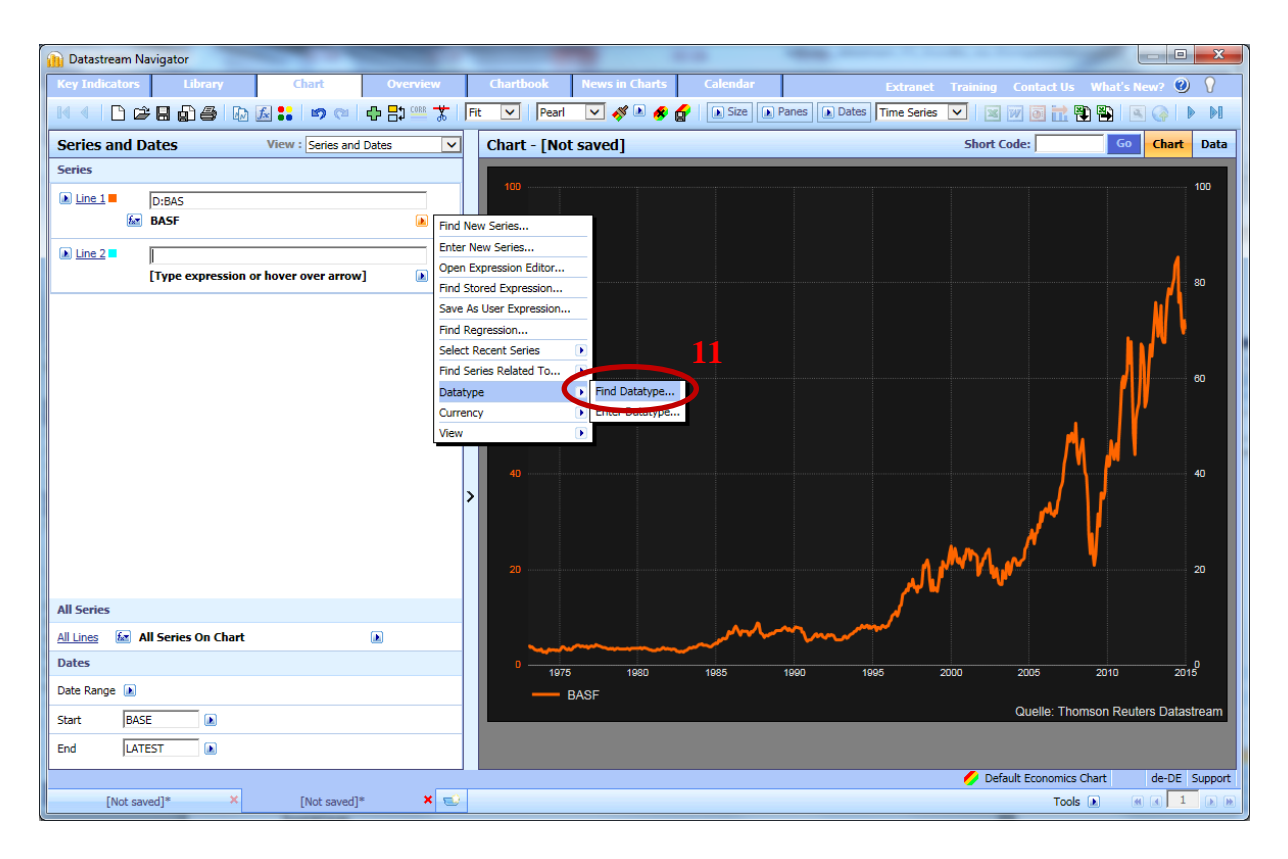

#### Es öffnet sich ein neues Fenster:

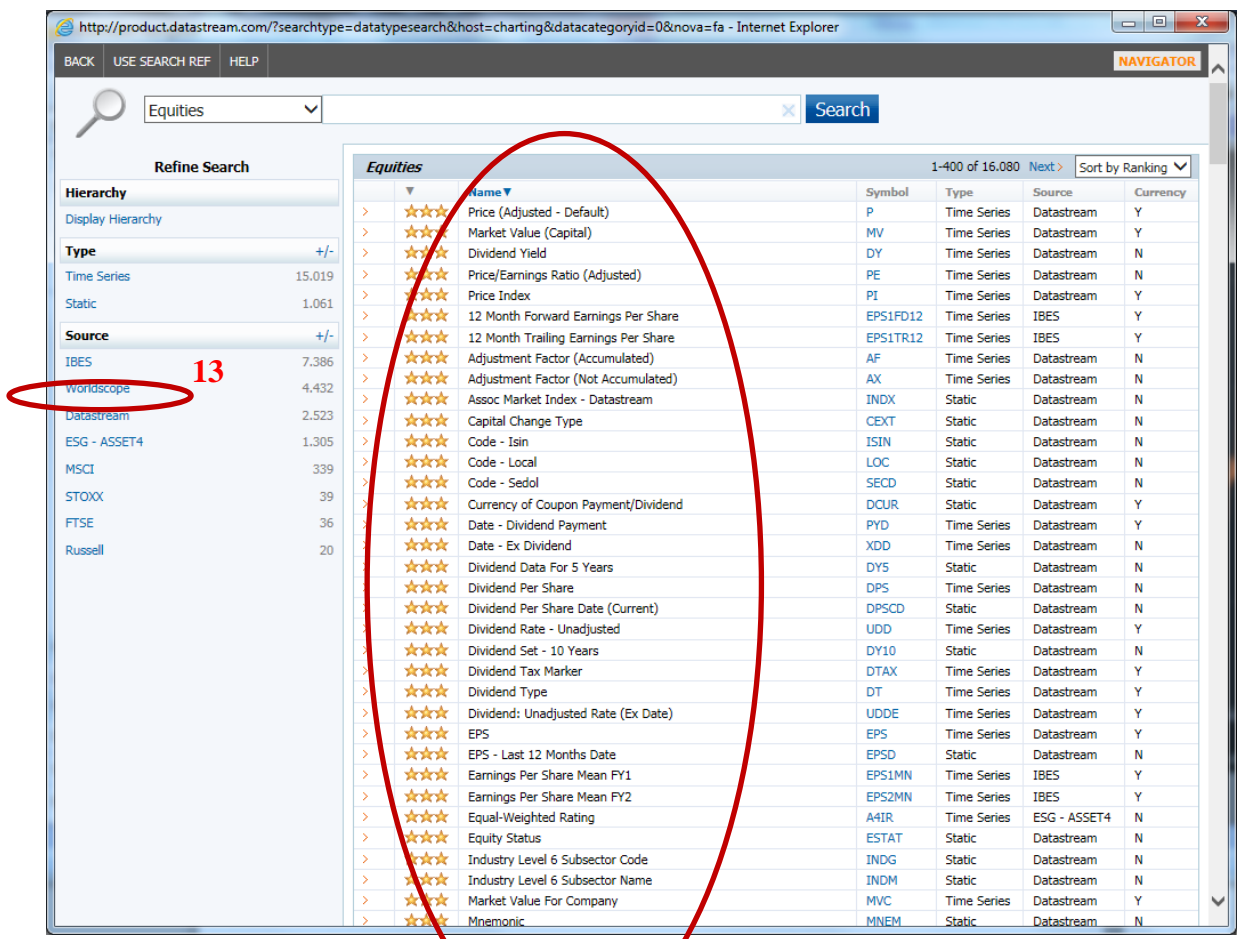

Den EBIT für BASF befindet sich in der Ergebnisliste (12). Das EBIT wird über die Worldscope-Datenbank abgerufen. Es lässt sich schneller finden, wenn die Ergebnisliste auf die Daten der Worldscope-Datenbank beschränkt werden (13) und anschließend nach Company (15) und Annual (14) gefiltert wird. Es resultiert:

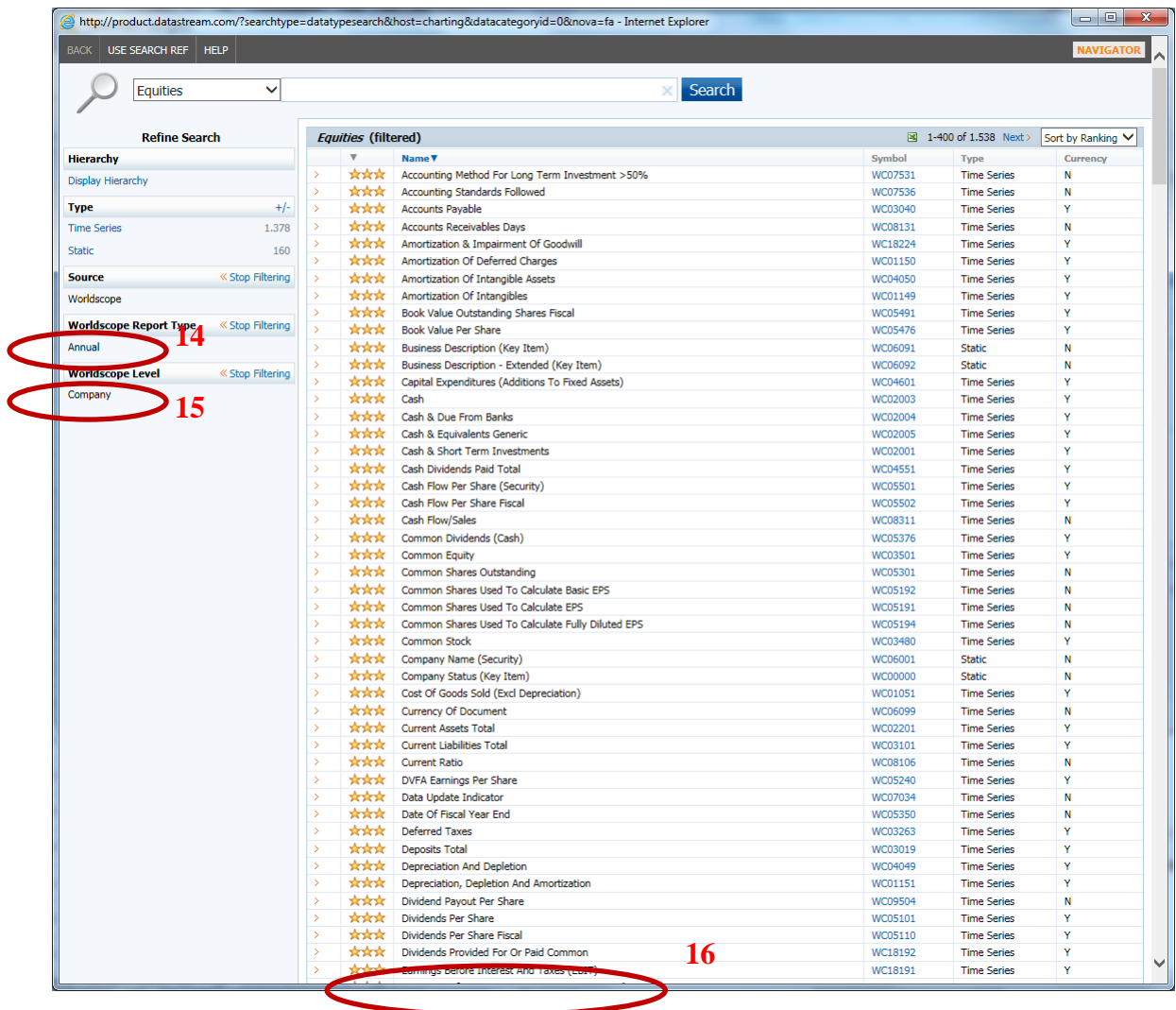

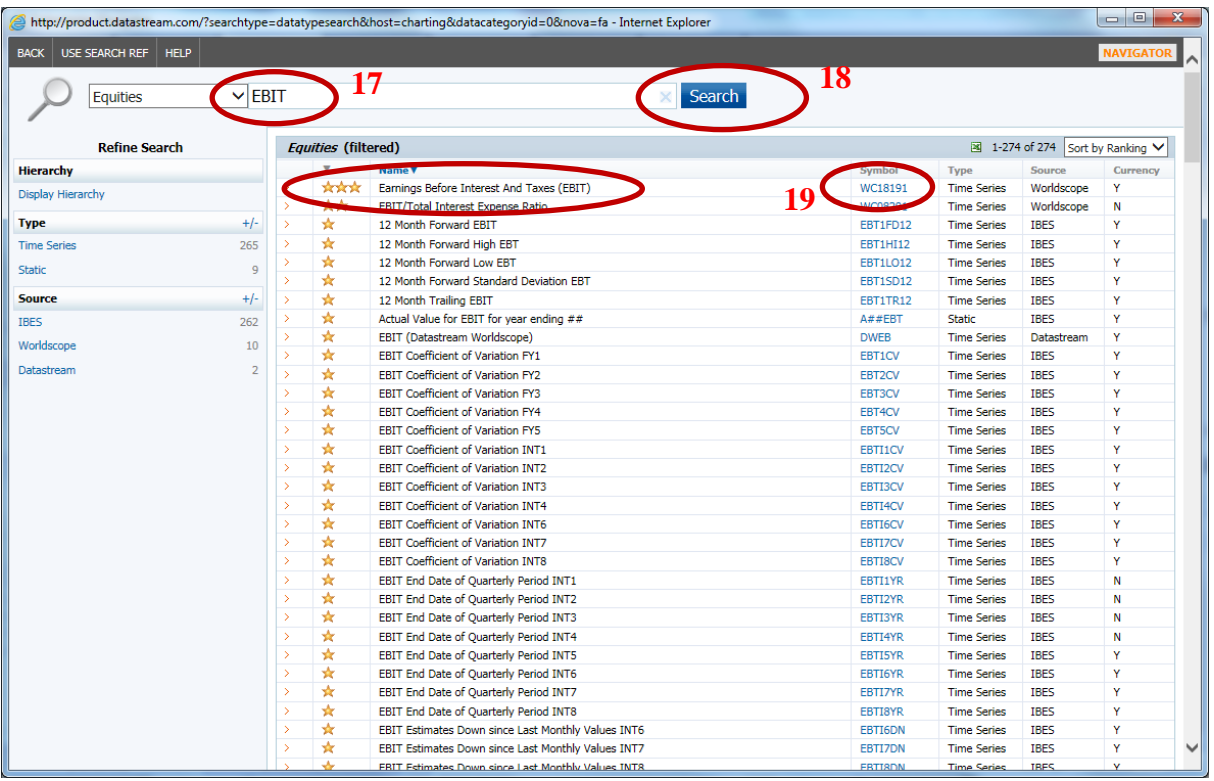

Auswählen der "EBIT" Zeitreihe durch Anklicken des Codes WC18191 führt zu dem Resultat:

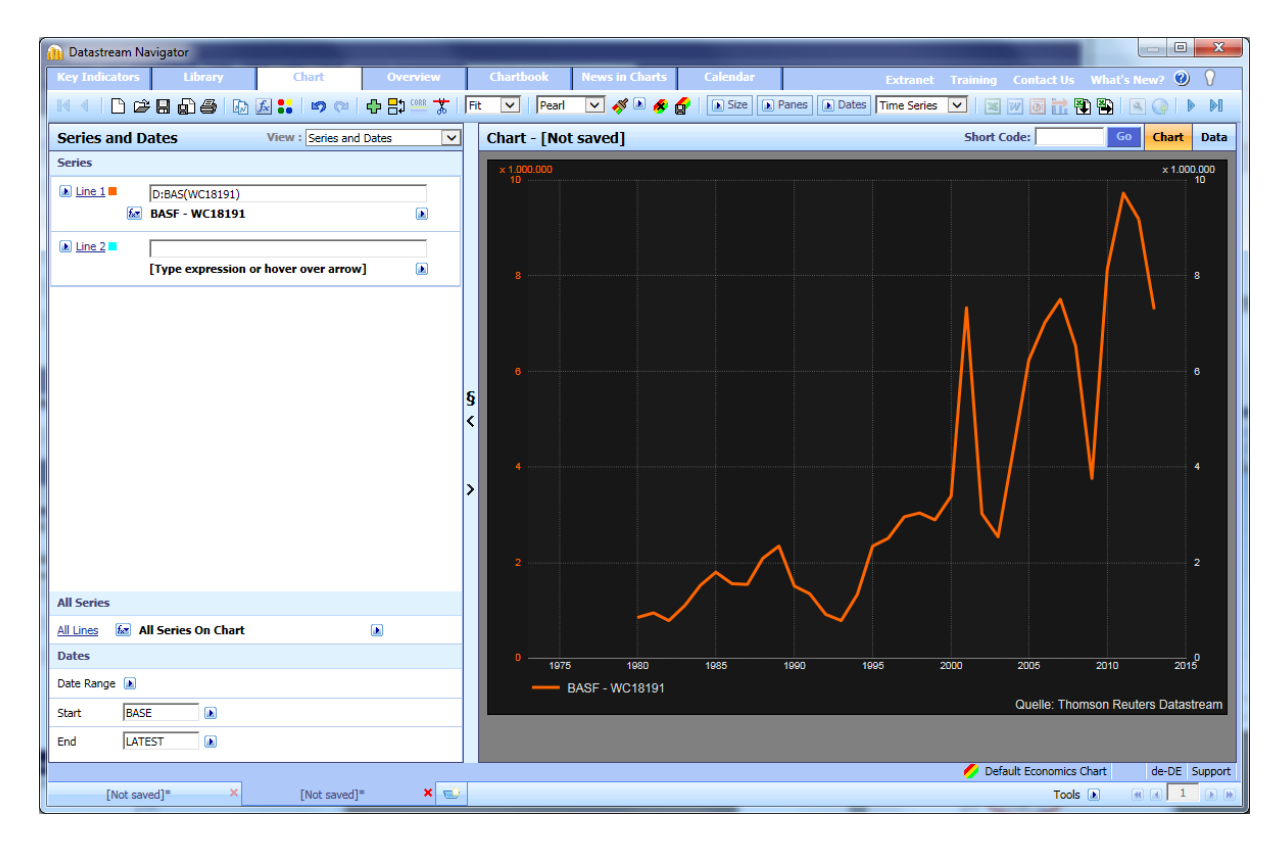

Sollten Sie optisch ein etwas anderes Resultat erhalten, liegt dies möglicherweise daran, dass unter "Data" -> "Costum" bei "Frequency" noch nicht "Annual" eingestellt ist (20).

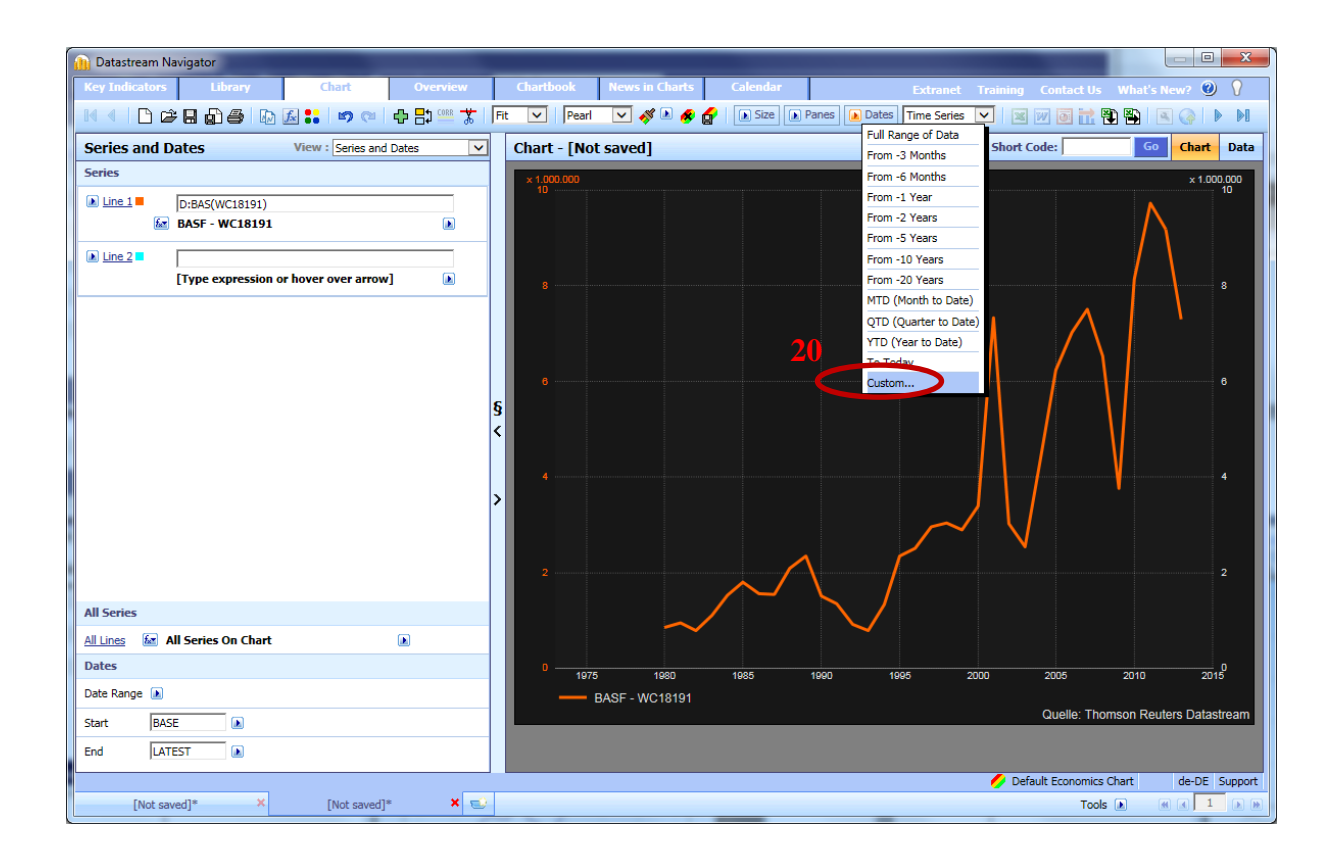

### Schritt 3:

Anschließend werden die notwendigen Formatierungen für Start- und Enddatum vorgenommen (21), unter "Line 1" -> "Edit" bei "Style" -> "Line Typ" den Typ "Bar" auswählen (22).

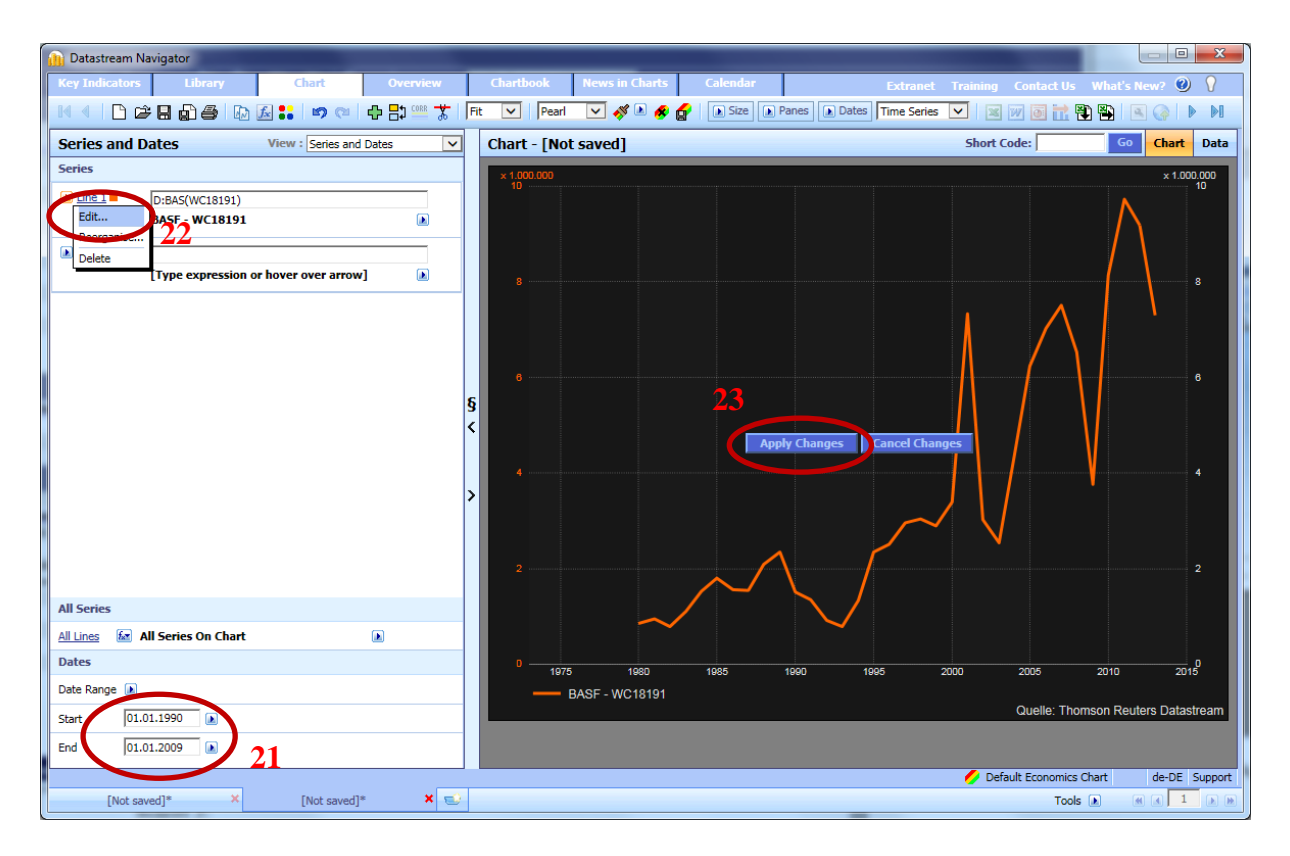

In der Grafik erscheint nach kurzer Zeit "Apply Changes" (23). Ein Klick auf diesen Button liefert das gewünschte Resultat:

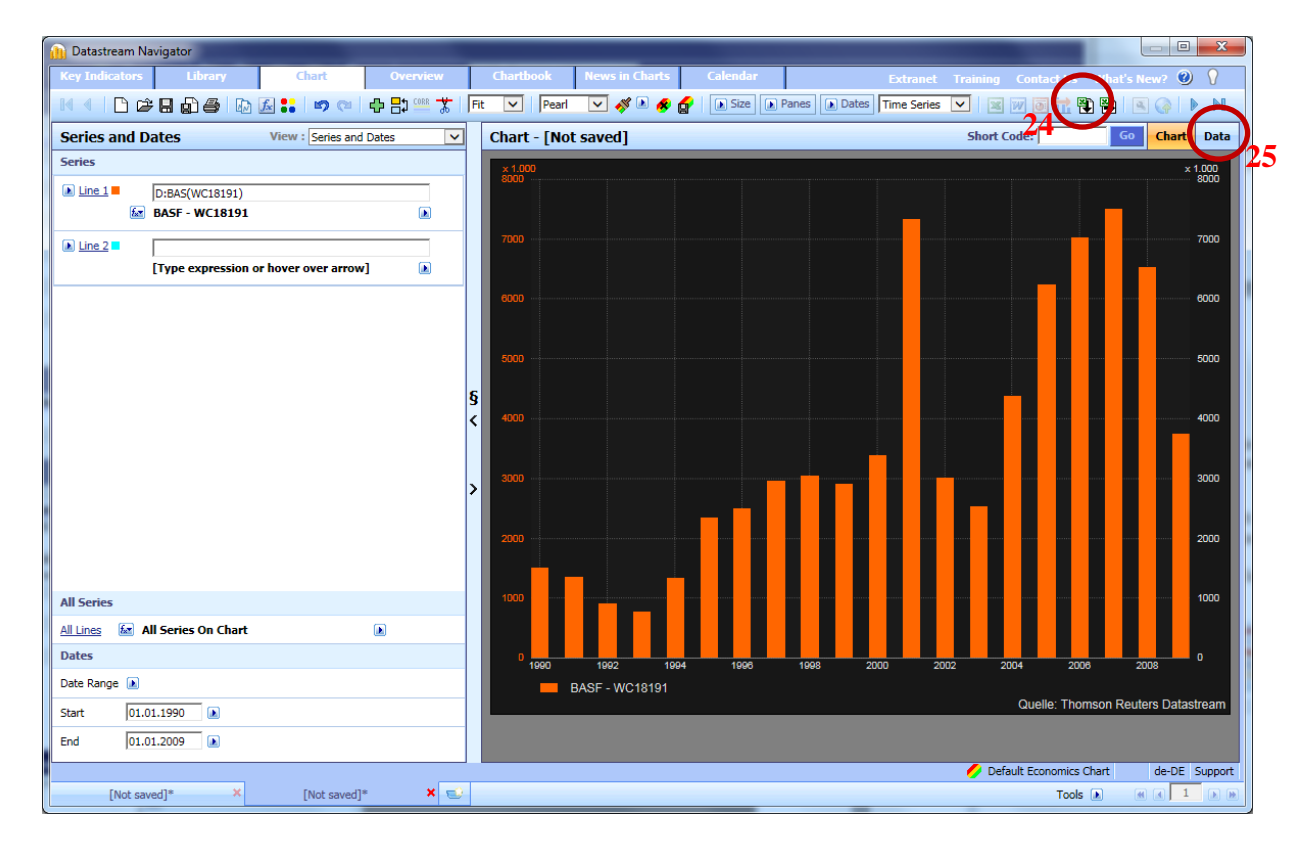

Zum Export der Daten in ein Excel-Format einfach den Button (24) wählen (Hinweis: Hierfür muss das Charting Add-in auf dem PC installiert sein. Ist das Add-in nicht installiert, kann die EBIT-Zeitreihe unter "Data" (25) angezeigt und manuell durch Copy & Paste exportiert werden).

## Beispiel 2:

Gesucht sind die Daten für das reale Bruttoinlandsprodukt für die Bundesrepublik Deutschland für den Zeitraum 1991-2009 und zwar in Quartalsdaten.

#### **Voraussetzung:**

Installation des Add-Ins auf Microsoft Office Excel, um die Daten direkt im Excel-Format zu speichern.

Nach korrekter Installation des Add-In-Tools erscheint rechts oben in Excel der Datastream-Button:

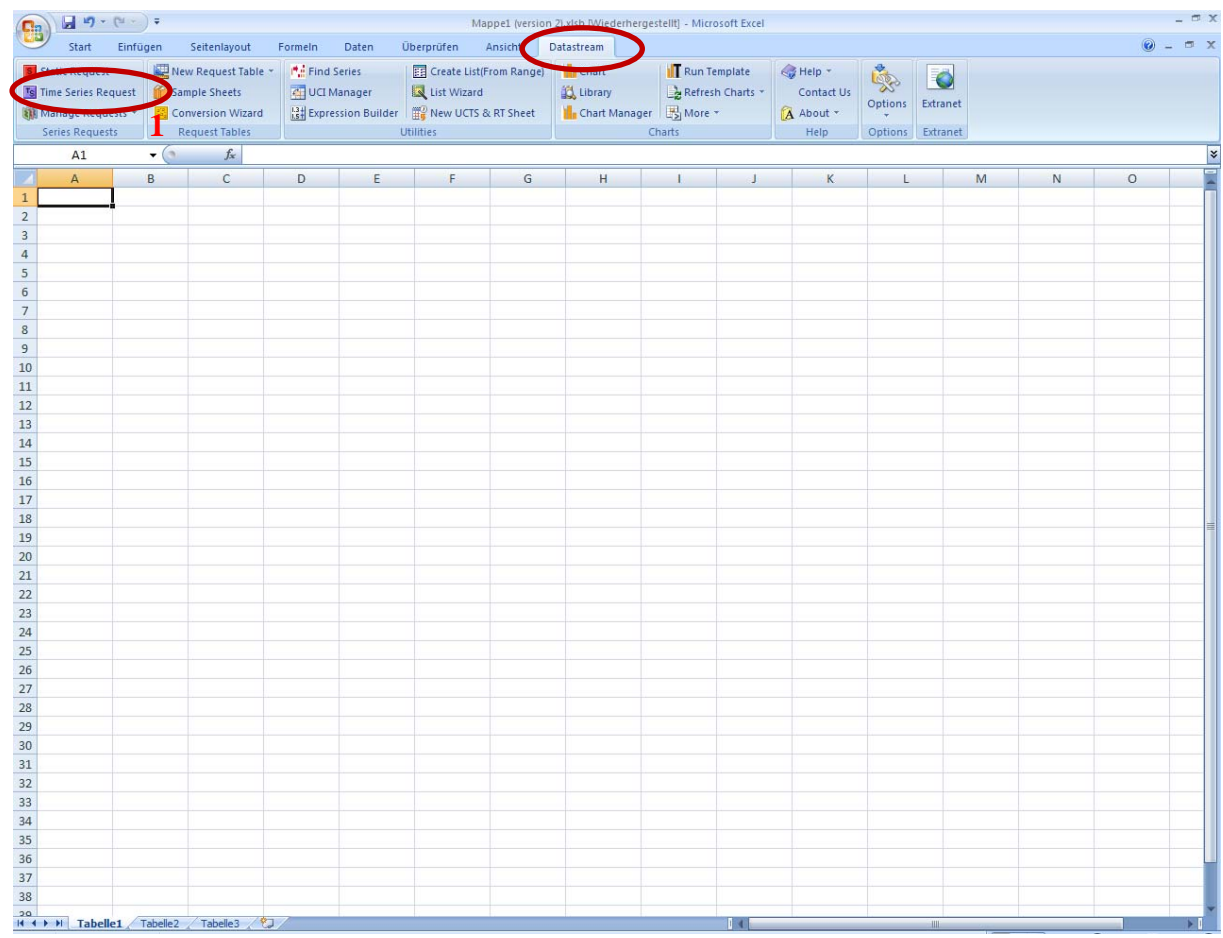

Klicke auf den Button "Datastream" und wähle für Zeitreihendaten den "Time Series Request aus" (1). Es erscheint folgende Darstellung:

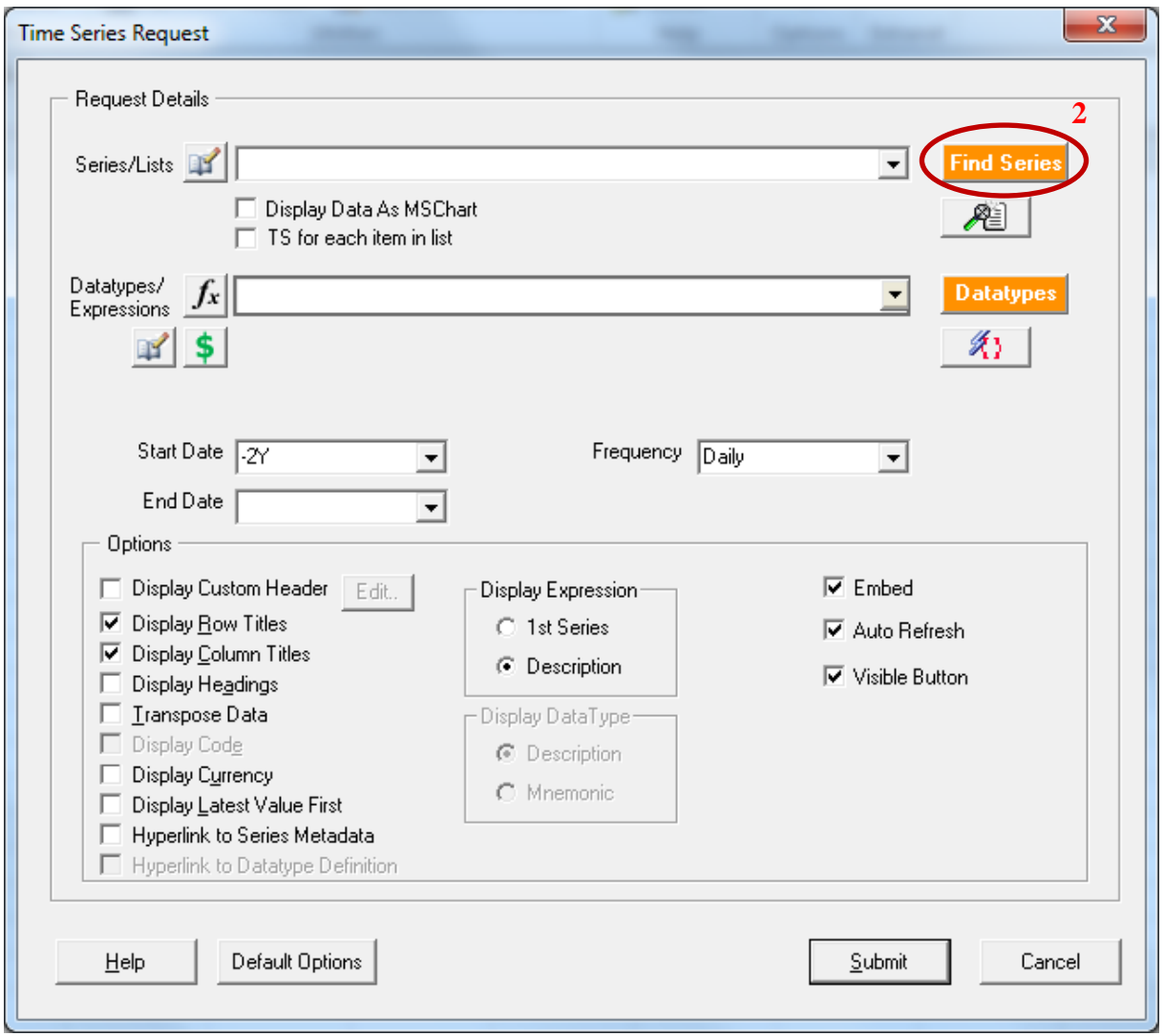

Nach dem Anklicken von "Find Series" (2) öffnet sich wieder das Navigationsfenster. Sie können nun eine "Free Text Search" durchführen oder alternativ auch den "Explorer" nutzen. Im Weiteren wird die Suche mit Hilfe des Explorers beschrieben.

Zunächst also unter "Choose a single Category" "Economics" auswählen und es erscheint folgendes Fenster:

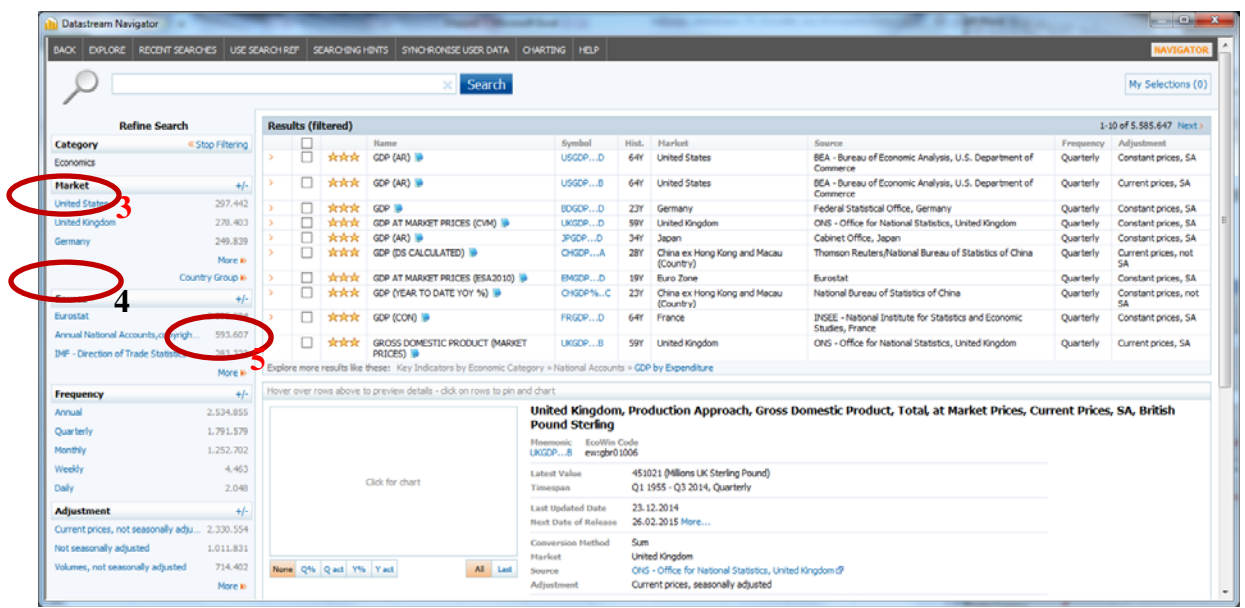

Anschließend ist bei "Market" "Germany" (4) auszuwählen. Das Bruttoinlandsprodukt wird vom statistischen Bundesamt berechnet. Unter "Source" wird diese Quelle nicht unmittelbar angezeigt. Durch Klicken auf den "Expand"-Button (5) werden sämtliche Quellen angezeigt. Durch Auswahl des "Federal Statistical Office" resultiert anschließend:

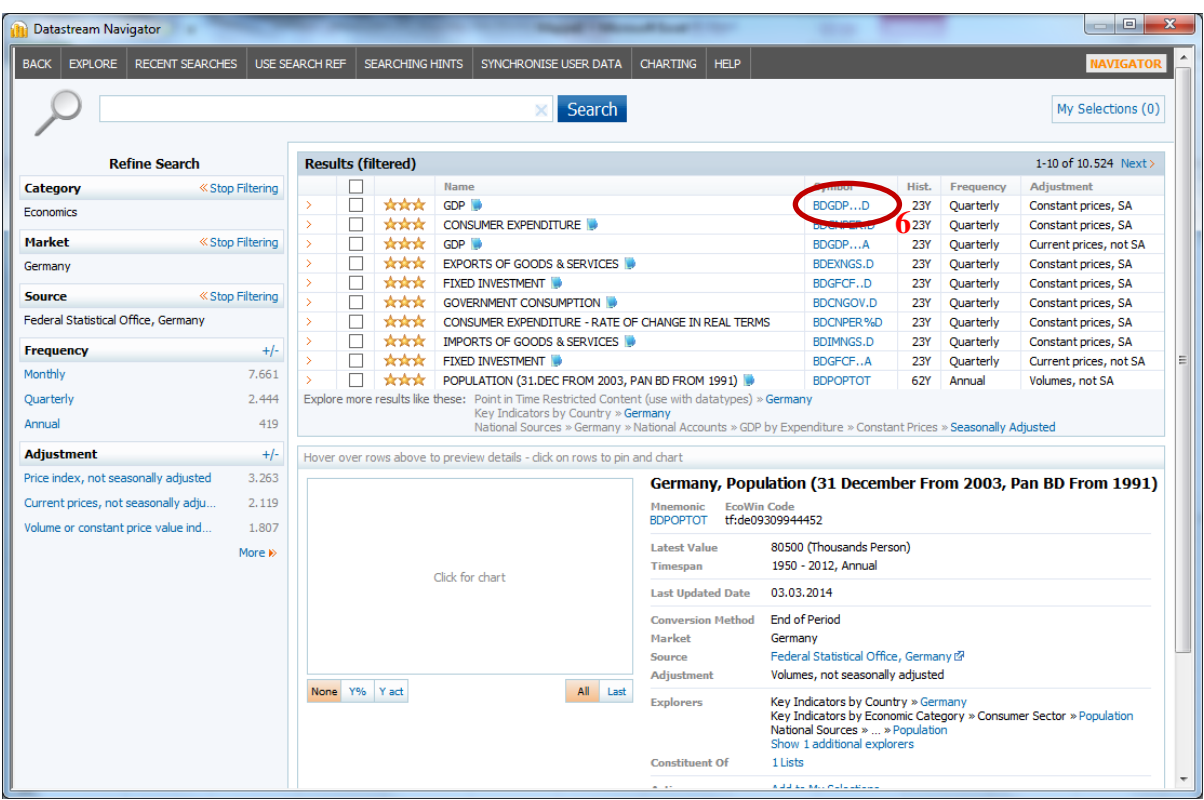

Durch Klicken auf das Symbol (6) schließt sich die Datastream Ergebnisliste und es erscheint wiederum das Fenster "Time Series Request".

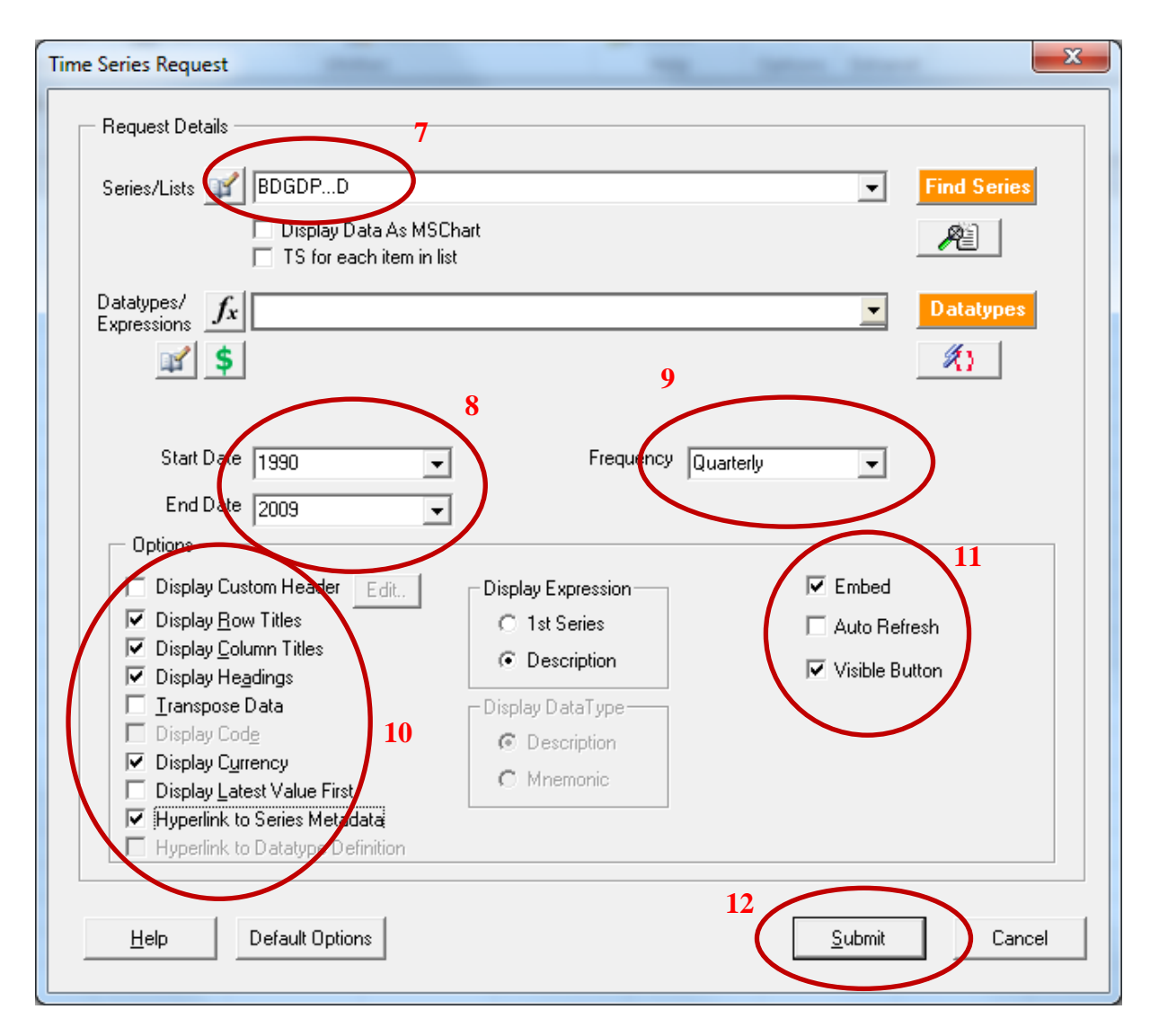

Die ausgewählte Zeitreihe erscheint unter (7). Wähle unter (8) den Start- und Endzeitpunkt aus und unter (9) die Zeitfrequenz. Die ersten vier Felder unter (10) beziehen sich auf die Beschreibung der Zeitreihe. "Transpose Data" transponiert z. B. die Zeitreihe von Zeilenschreibweise in die Spaltenschreibweise. "Display Currency" gibt die Maßeinheit der Zeitreihe an (hier: €). "Display Latest Value First" sortiert die Zeitreihenwerte chronologisch aufsteigend. "Hyperlink to Metadata" ist sehr zu empfehlen, weil es wichtige Informationen über die Zeitreihe liefert. Die Formatierung unter (11) erlaubt es, die Zeitreihe unter Excel manuell zu aktualisieren.

Wähle "Submit" aus, um die Daten abzurufen:

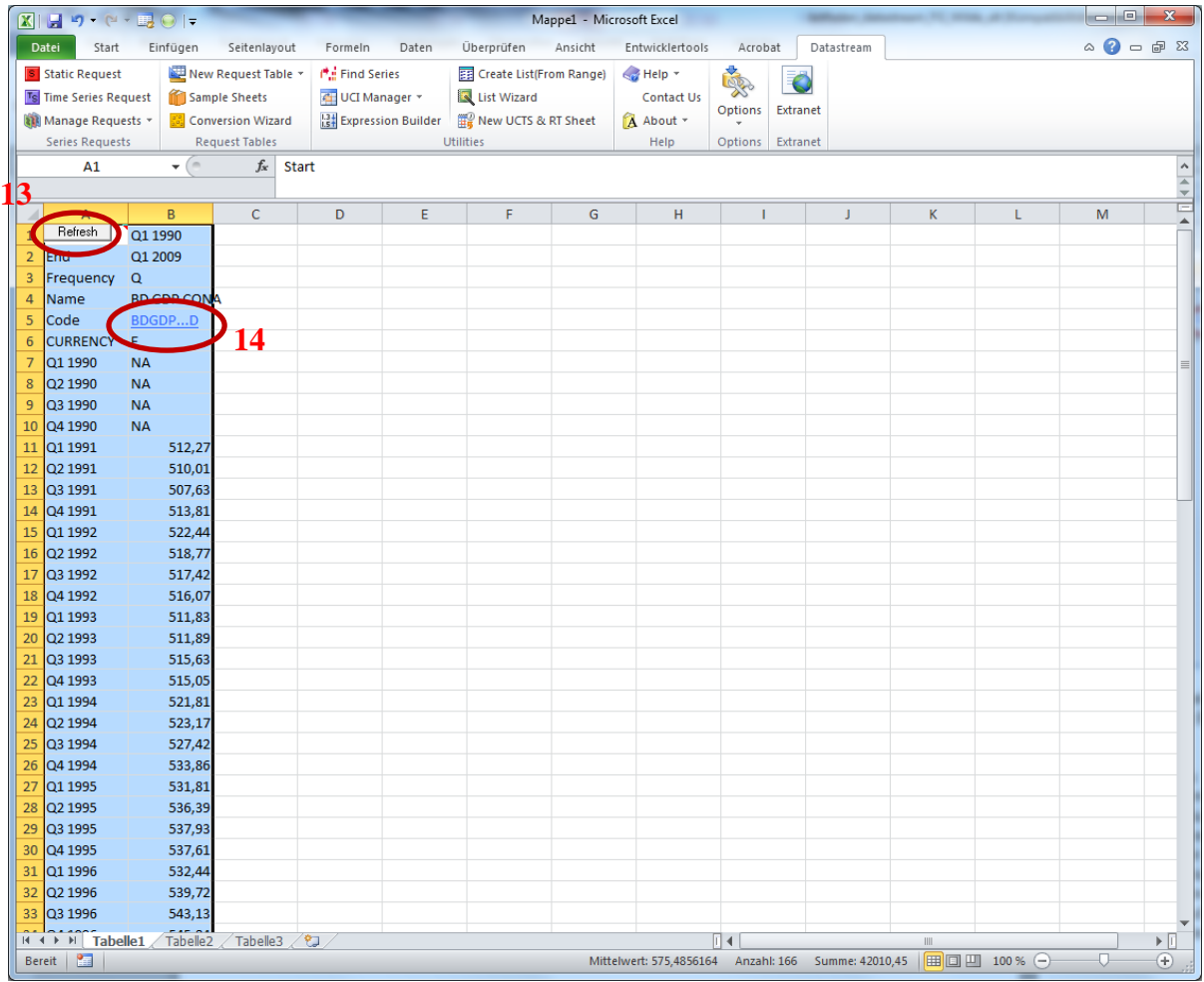

Der "Refresh"-Button (13) führt eine Aktualisierung der Zeitreihe aus. Der Hyperlink unter (14) liefert allgemeine Informationen über die ausgewählte Zeitreihe.

**Hinweis**: Die beiden Beispiele sind bewusst so gewählt, dass im ersten (betriebswirtschaftlichen) Beispiel die Suchanfrage über die Suchmaske "Free Text Search" durchgeführt, und im zweiten (volkswirtschaftlichen) Beispiel mit dem Economics-Explorer gearbeitet wurde. Damit wird der Tatsache Rechnung getragen, dass die Suche betriebswirtschaftlicher Daten über den Explorer bei der Fülle von Datensätzen sehr schnell aufwendig werden kann und es daher empfehlenswert und am einfachsten ist, mit "Free Text Search" und dessen Filterfunktion zu arbeiten. Im Vergleich dazu sind die volkswirtschaftlichen Datensätze über den Explorer relativ schnell zu finden, weil sie in aller Regel nach Themengebieten sinnvoll gegliedert sind.

Stand: 22.01.2015

Fachgebiet Ökonometrie und Statistik Fachgebiet Banken und Finanzierung